## 1. 充電ポイント情報をナビに取り込む 充電ポイントインストールマニュアル

① 操作パネルの「開/閉」ボタンを押し、画面を開く ⑧ ナビに取り込む登録地点グループを選択する

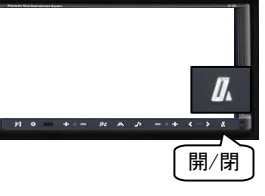

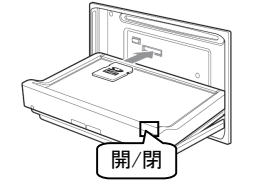

SDカードが止まるまで

- ③ 「開/閉」ボタンを押して画面を閉じる
- ④ 操作パネルの「設定」ボタンを押す

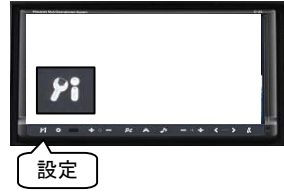

⑤ 「各種設定」を選択する

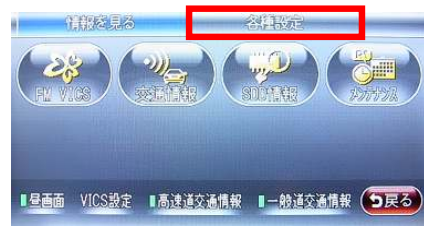

⑥ 「データ編集」を選択する

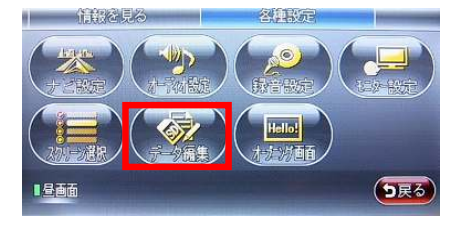

*①* 登録地点の「取り込み」を選択する SDカードを押すと SDカードを押すと

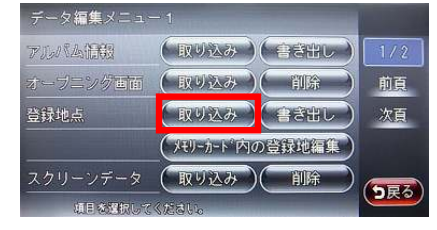

(ここでは関東グループを選択)

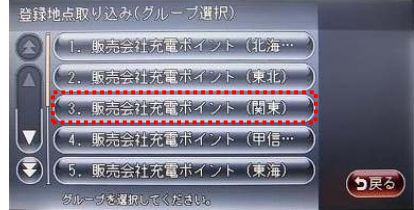

- ② SDカードを挿入口に差し込む ※ 登録地点データの容量は約400件です。 全グループを「取り込み」することができません。 予めグループを選択してご利用下さい。
	- 奥に差し込んでください のり登録する地点を選択する 「全選択」でグループ内全ての地点を選択する ことも可能

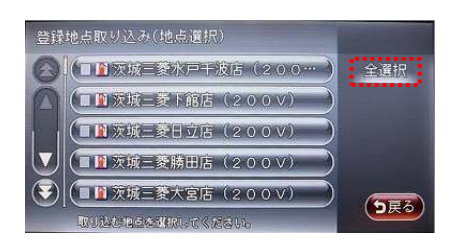

⑩ 「決定」を選択する

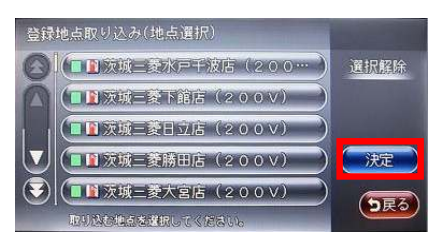

⑪ 充電ポイントの「取り込み」完了

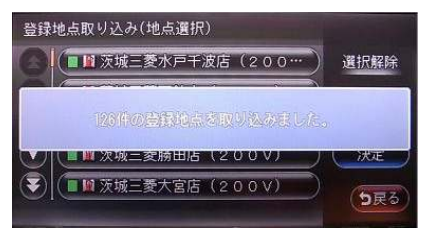

⑫ ①の要領で画面を開く。SDカードを押して SDカードを取り出す。画面を閉じる

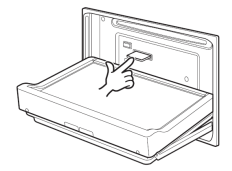

少し飛び出します

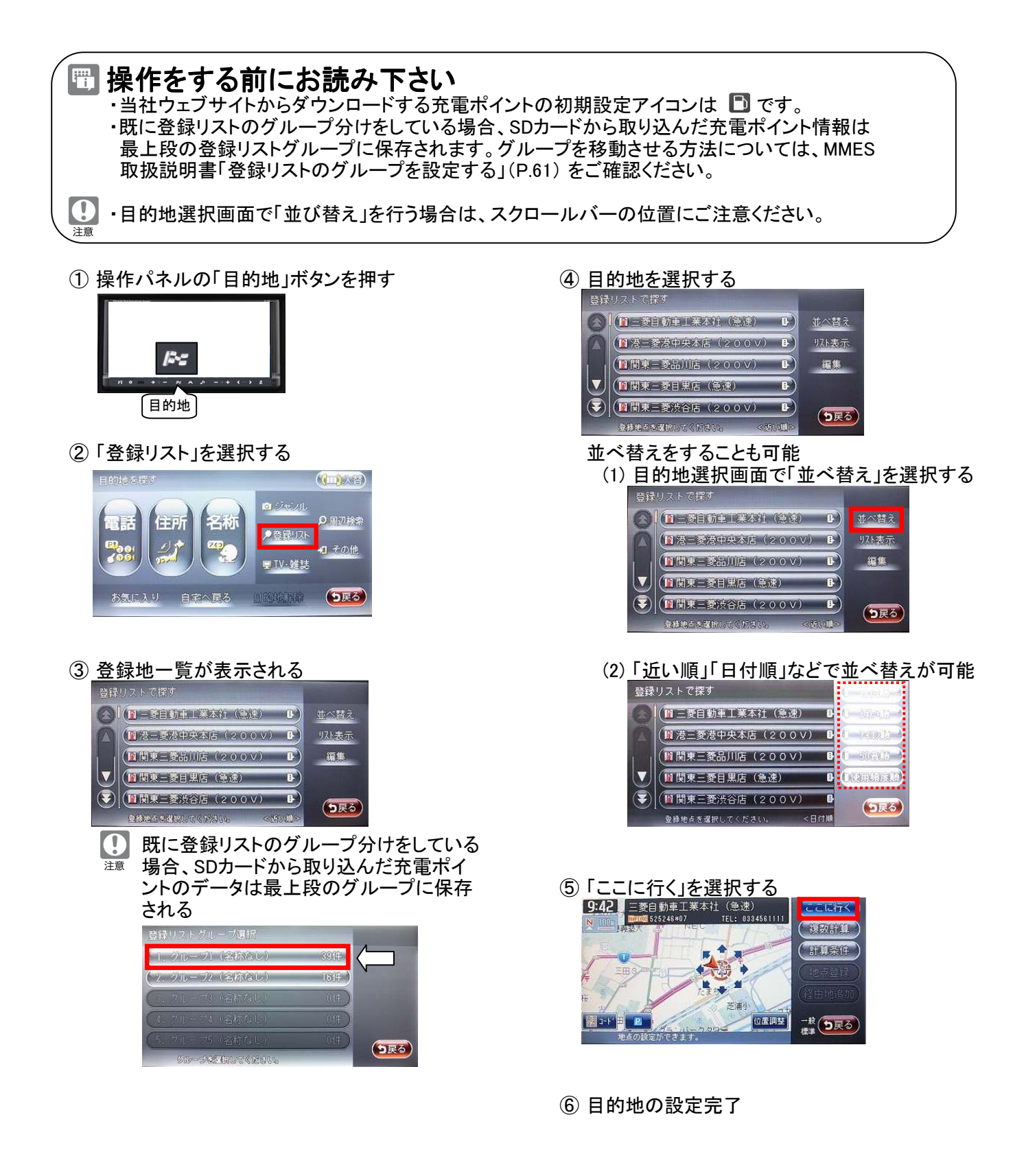

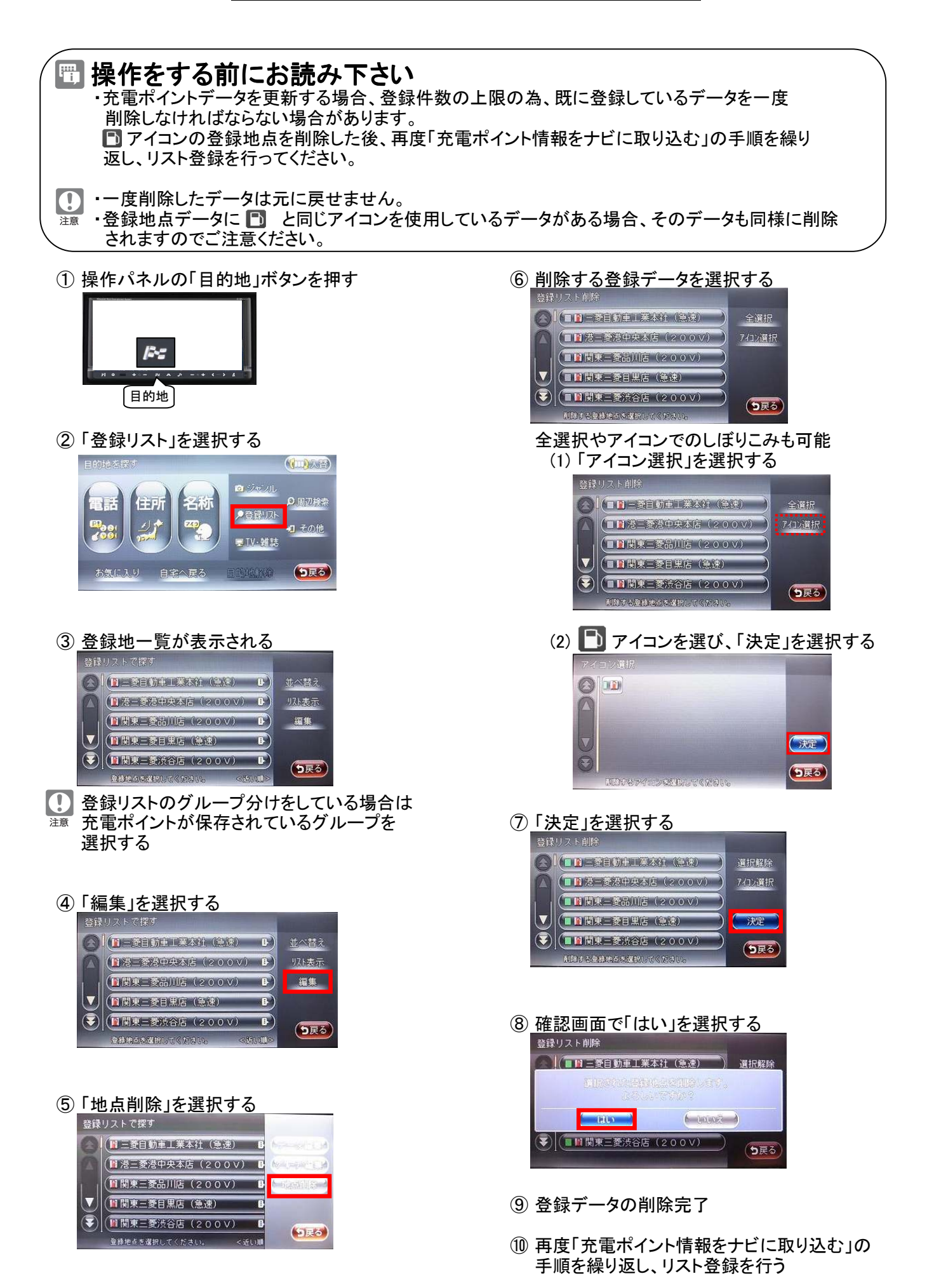